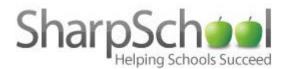

SharpSchool Max Training Options Training Resources

# Sharpschool

### About eLockers

SharpSchool's **eLockers** provide you with the ability to store and manage files and folders online. With files and folders available online, users can easily transfer their work from home to school and vice versa. The **eLocker** module works with all major browsers, making it easy for users to access their **eLocker** from any computer with an internet connection.

This is a Quick Link version of eLockers. If you need further instructions, ple

#### Accessing your Website

In order to use an **eLocker**, you must first log in to your website. The login page to your school or district site will contain fields for a username and password.

#### Browsing your eLocker

Once you have loaded your **eLocker**, you will see a file browser interface displaying your empty **eLocker**.

#### Adding a Folder

**eLockers** allow you to set up folders for each class, create folders for different types of work (like homework and assignments), or choose your own unique method for sorting your files.

To add a folder:

Step 1 Click the Add New Item... dropdown menu and select Folder.

Step 2 Click the folder ( ) icon, or right-click in the file area and select New Folder.

Step 3 A new page will open that allows you to enter a folder Name and Description.

Step 4 Click Create Folder when you are finished.

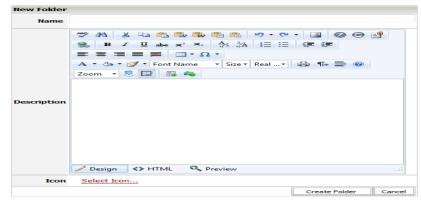

### **Adding Files**

Once you have a folder set up in your **eLocker**, you can start uploading files. Step 1 Double-click the folder to open it.

Step 2 Click the Add New Item... dropdown and select File. Step 3 Click the icon, or right-click in the file area and select New File.

If you are using Internet Explorer, there will be three file upload methods available:

- 1. Upload File
- 2. Upload Multiple Files
- 3. Upload Scanned Files

Description 🖋 Design 🛛 <> HTML O Preview Add File Cancel

The two latter options require the use of Microsoft Internet Explorer; if you are using a different browser such as Mozilla Firefox, Safari, or Google Chrome, you will only be able to use the Upload File option.

# **Upload File**

Step 1 Click Browse and select the file you wish to upload.

Step 2 The File Name will be populated automatically with the original file name. You can also change the file name for the uploaded version of the file.

Step 3 Click Add File when you are ready to upload your file.

Upload File Upload Multiple Files Upload Scanned Files

Upload File Upload Multiple Files Upload Scanned Files

A 🔹 🖏 👻 📝 👻 Font Name

Browse...

A A E E

×.

10 -

▼ Size ▼ Real … ▼

-Ω-

- 👤 💽 🛛 🛼

File Details

Select File File Name

| File Details |                                                         |                        |
|--------------|---------------------------------------------------------|------------------------|
| Select File  | Browse                                                  |                        |
| File Name    |                                                         |                        |
|              | ** A 🐇 🗈 😩 🕼 🕼 🖷 😬 😕 • • •                              |                        |
|              | B I ∐ abs x <sup>2</sup> × <sub>2</sub> A/2 A/3 ⊟ ⊟ ∰ ∰ | : ≣ ≣ ≣ ≣ ≣ Ξ - Ω -    |
|              | A 🔹 🗞 👻 🌠 👻 Font Name 🔹 Size 🛛 Real 👻 😭                 | 🛿 🖫 🚍 🞯 Zoom 🔹 晃 🔛 📪 🦓 |
| Description  | ✓ Design ♦♦ HTML Q Preview                              |                        |
|              | Design 🔇 HTML 🛰 Preview                                 |                        |
|              |                                                         | Add File Cancel        |

# **Opening files**

Once you have added files to your **eLocker**, you can access them from any computer with an internet connection. Simply log in to your **eLocker**, and click on the file you wish to open.

Your browser will prompt you to save or open the file.

Note: The prompt will vary depending on the type of file you clicked and the browser you are using.

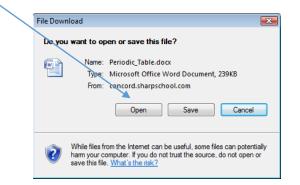

### **Deleting Files**

**Step 1** Right-click the file or folder you wish to delete, and click **Delete** from the menu that appears. **Step 2** Click **OK** to confirm your decision when prompted.

Pitfall: If you delete a file, it cannot be recovered. Do not delete a file unless you are certain you no longer need it.

Standard > My eLocker > Chemistry 🖵 🧔 🖏 eLocker  $\sim$ Add New Item... My eLocker Details 41.8 MB used of 50.0 MB Last Modified Type Name Size -- 🛅 Chemistry W V 09/28/2009 1.68 MB 🗀 English New Folder 🗎 🛅 Math W Homework for October 7 29/2009 2.53 MB New Nile 🗎 Misc Delete W Periodic Table.docx 29/2009 239 KB Cut 1 Paste Rename Mark as Featured

**Pitfall:** If you delete a file, it cannot be recovered. Do not delete a file unless you are certain you no longer need it.

### **Moving Files**

To move a file, use the **Cut and Paste** tools. This works just like the cut and paste command in most major operating systems;

Step 1 Right-click on the file you wish to move and click Cut.Step 2 Navigate to the folder you wish to place the file in, right-click again and click Paste.

Tip: You can also use this method to move entire folders.

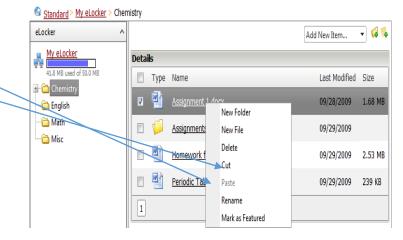

# Renaming a file

Step 1 Right-click the filename and click Rename.

Step 2 Enter a new name for the file and click outside of the name field to complete the renaming process.

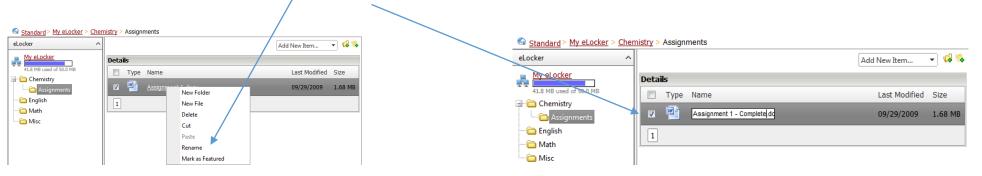